# UWA Profiles and Research Repository

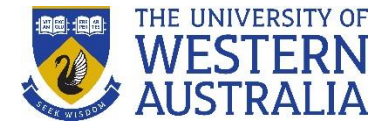

### **Adding publication details using a blank template**

We recommend adding publication details manually using a blank template only if you are unable to add them from an online source or file.

*These instructions describe the process of logging into the UWA Profiles and Research Repository and demonstrate how you can add publication details manually from a blank template.*

#### *To Login:*

- 1. Go to the [UWA Profiles and Research Repository](http://www.library.uwa.edu.au/repository/repository_access)
- 2. Click **UWA Profiles and Research Repository login**
- 3. Log in with your UWA login (Pheme) details

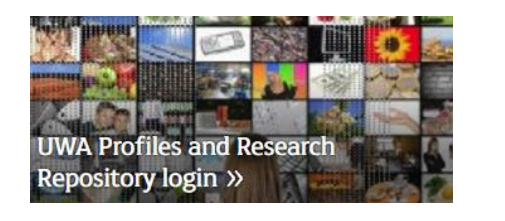

1. Once logged in, click the green **Add new** button.

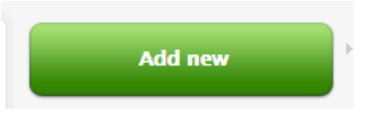

2. Select **Research output**, then **Create from template**. Select the most appropriate template type for your publication, then click **Choose**.

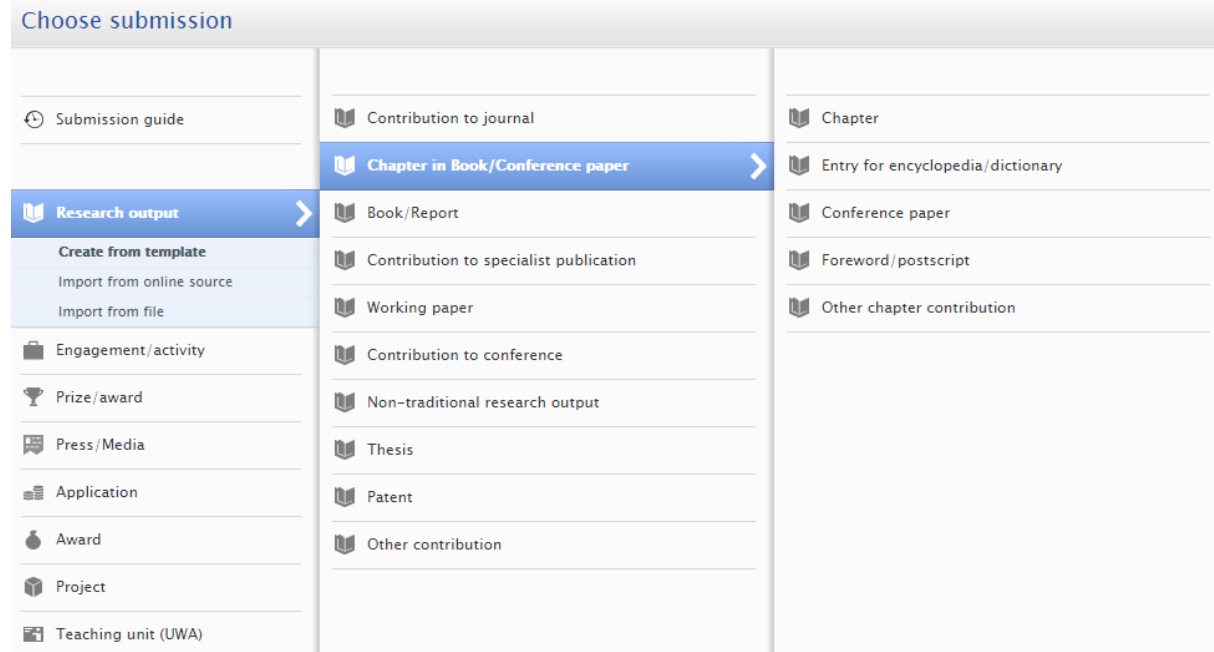

3. Enter all the relevant metadata to the record, ensuring fields marked with a red asterisk are filled in.

## UWA Profiles and Research Repository

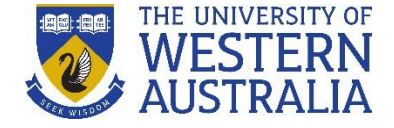

4. Your name and current affiliations will automatically populate on the record. Use the **Add person** functionality to search for authors to add to the record.

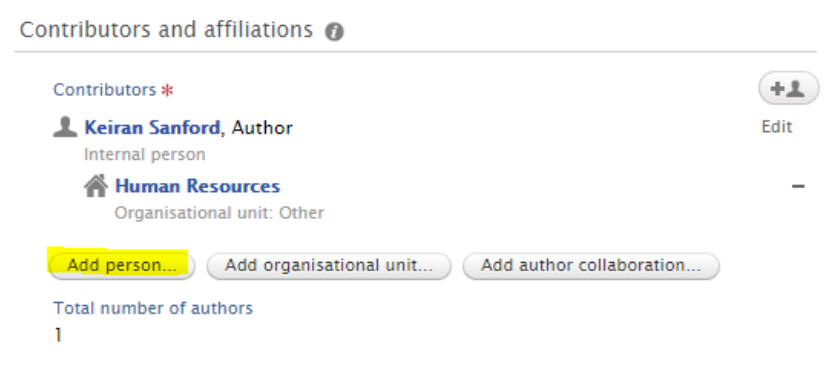

The **Managing organisational unit** field will automatically populate with your current UWA affiliation.

- 5. Upload a copy of the [Author's Accepted Manuscript](http://www.library.uwa.edu.au/repository/support-and-faqs#ui-id-29) (AAM) version of your publication if you have one. To do this, follow our instructions on [how to add AAMs](http://www.library.uwa.edu.au/repository/support-and-faqs#ui-id-25) to a record.
- 6. Click **Add other file** to upload [verification materials](http://www.library.uwa.edu.au/repository/support-and-faqs/_nocache#ui-id-5) for audit purposes (i.e. a published version of your publication, proof of peer-review etc.).

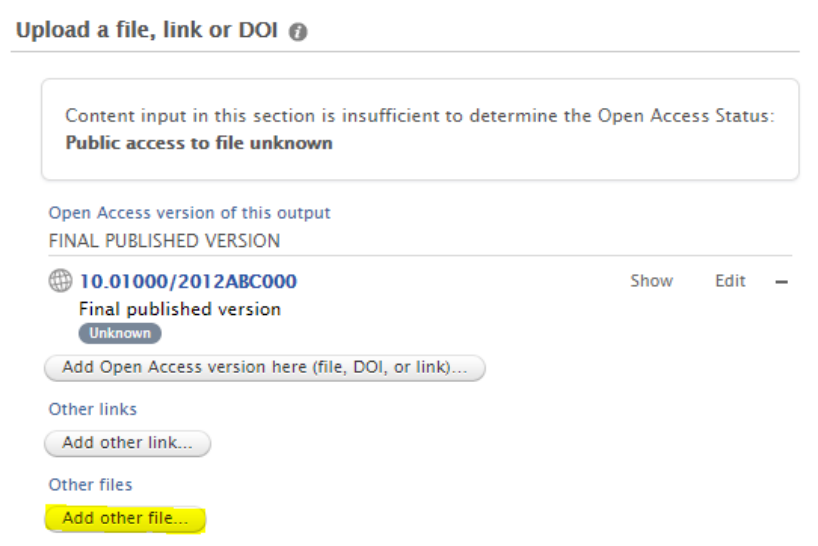

- 7. Under **Fields of Research (FOR)**, click **Add field of research** to add one or more Field of Research (FoR) codes and apportionments.
- 8. Begin typing a **Field of Research** code or discipline. A list of options will display in the scrolldown menu. Select the desired four digit code.

# UWA Profiles and Research Repository

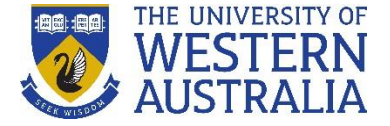

- 9. Assign a percentage apportionment to the FoR code. You can assign up to three FoR codes, as long as the apportionments add up to 100%.
- 10. If your publication was funded by the ARC or NHMRC, [add your grant information](http://www.library.uwa.edu.au/repository/support-and-faqs#ui-id-36) to the publication record.
- 11. Click the **Save** button at the bottom of the record.

*Remember:* When updating fields in your profile, the **Create** or **Update** button will apply your changes, but you will still need to press the blue **Save** button to retain any changes (this is always located at the bottom of the record window).

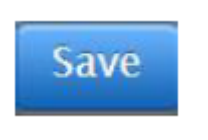